## **How to upload PIP JSON file**

For practices that do not run the POLAR extraction tool, this guide will show you how to upload your JSON file for the PIP QI data submissions process.

## Step-by-step guide

- 1. Log in to POLAR
- 2. Click on the FILE UPLOAD button under the PIP QI menu

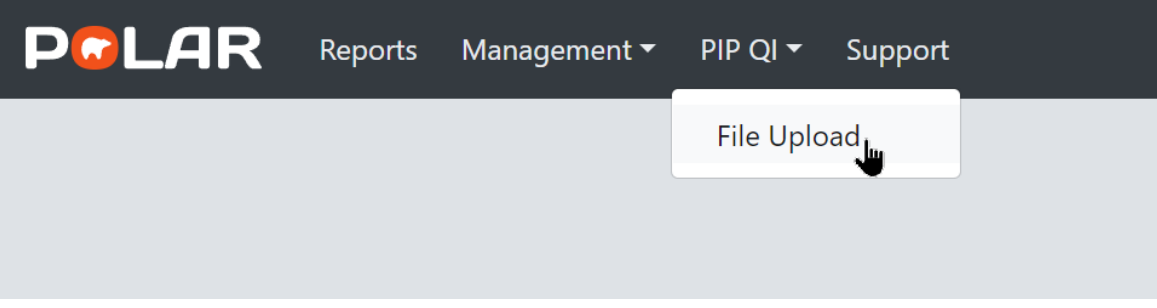

3. Click on the SELECT FILES button, locate your JSON file, and then click the SUBMIT button.

## Notes: - Select a file and click submit - Any file previously submitted for the quarter will be overwritten - A file cannot be submitted past its due date for that quarter Current quarter is Q4 with cut-off date: 15/10/2022 Select files. No file chosen **Submit**

Once you have uploaded your file, you should see a message indicating that you have lodged for the current quarter, along with a record in the table below.

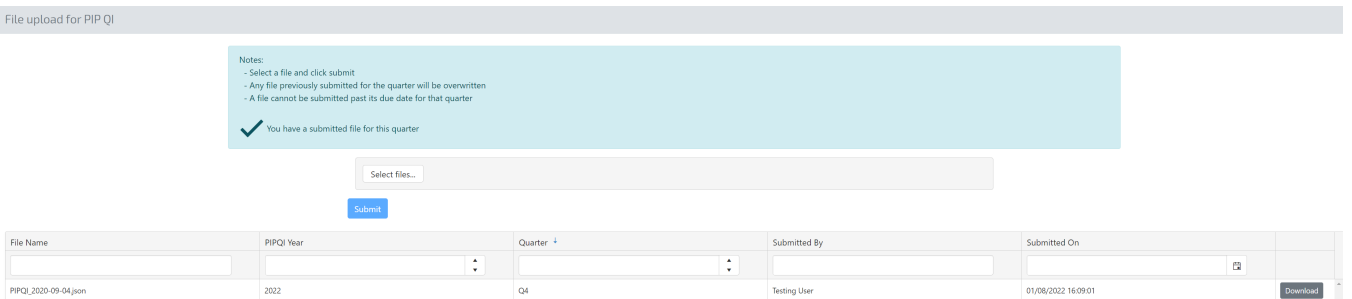

If your file fails validation, you will be provided with a message to inform you of that. Please contact your JSON file vendor for support.

Notes:

- Select a file and click submit
- Any file previously submitted for the quarter will be overwritten
- A file cannot be submitted past its due date for that quarter

File Rejected. Click here to download error log file